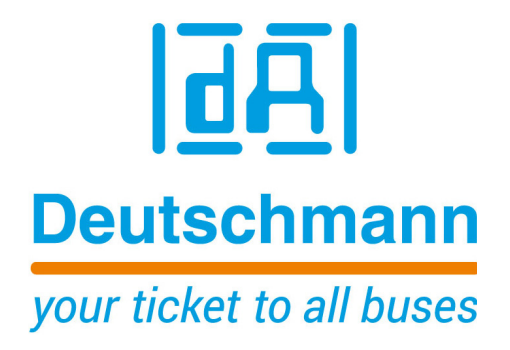

**Bedienerhandbuch Universal Feldbus-Gateway UNIGATE® CL - Powerlink**

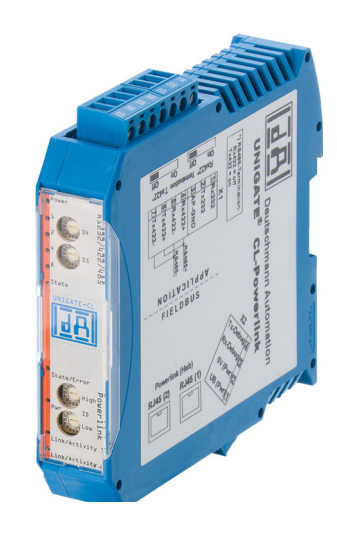

**Deutschmann Automation GmbH & Co. KG www.deutschmann.de | wiki.deutschmann.de**

Handbuch Art.-Nr.: V3653

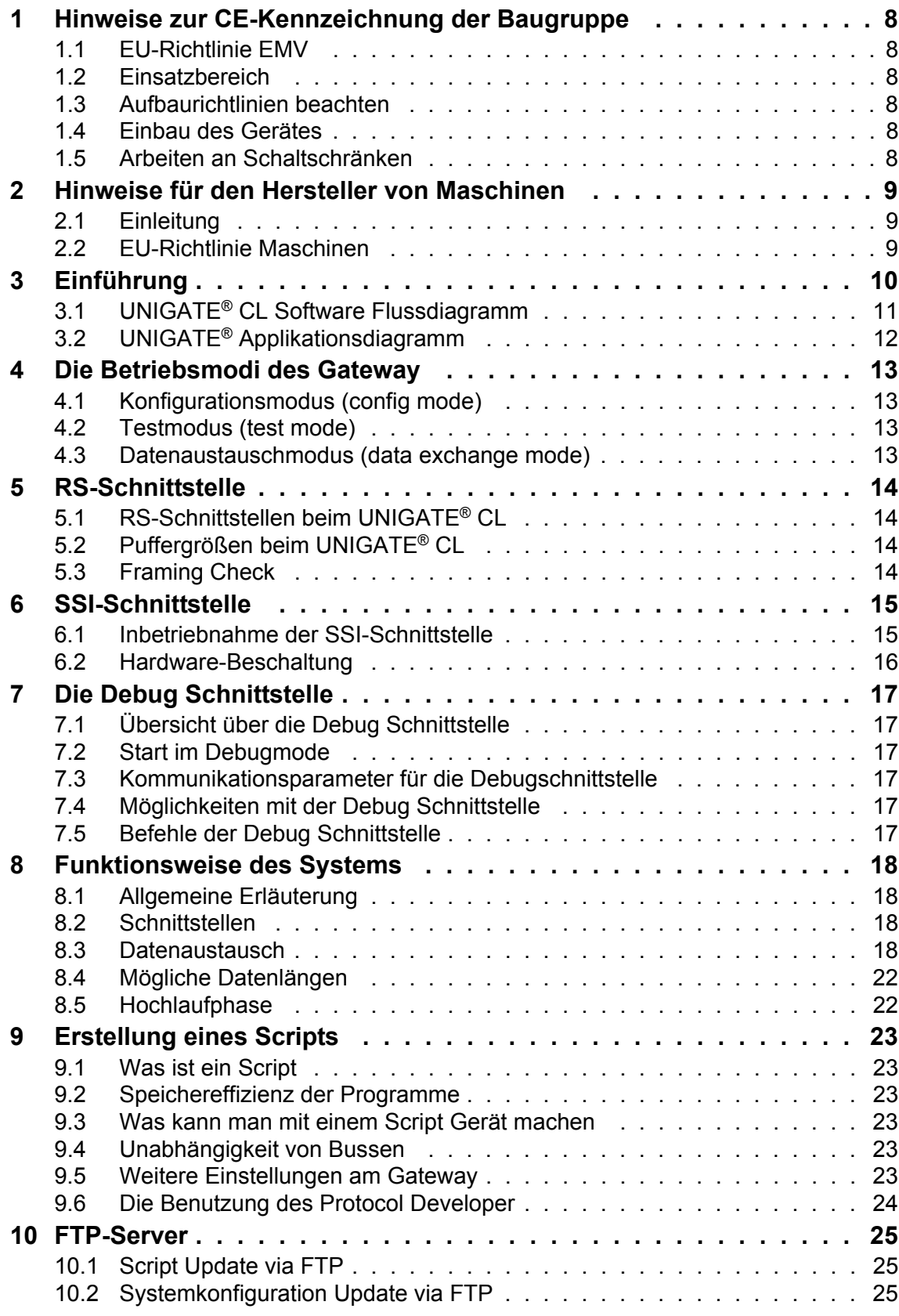

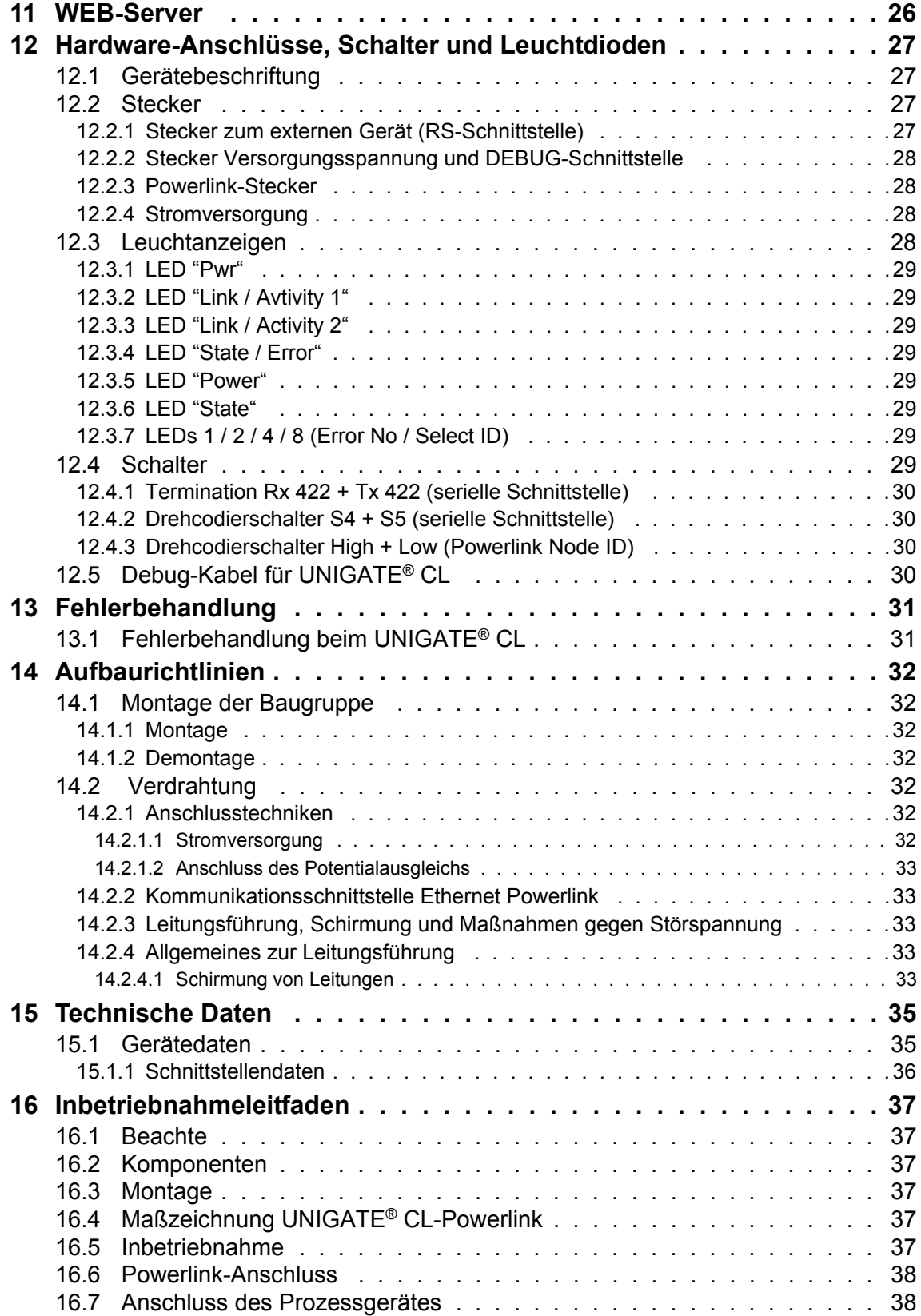

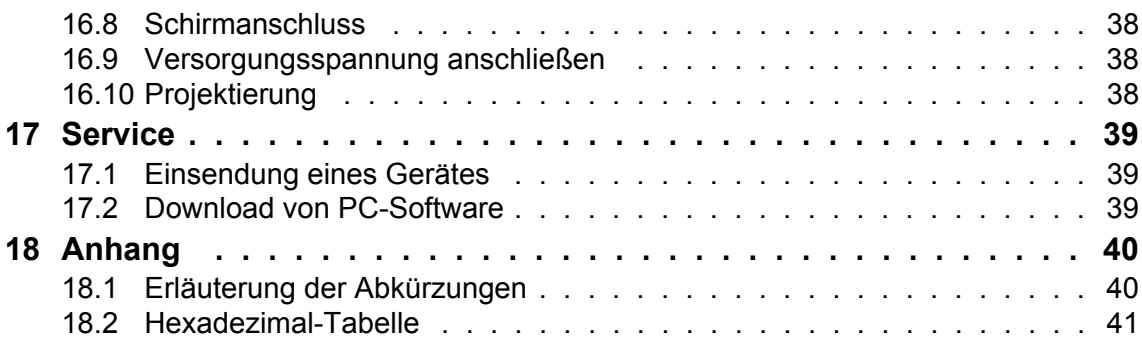

#### Haftungsausschluss

Wir haben den Inhalt der Druckschrift auf Übereinstimmung mit der beschriebenen Hard- und Software geprüft. Dennoch können Abweichungen nicht ausgeschlossen werden, so daß wir für die vollständige Übereinstimmung keine Gewähr übernehmen. Die Angaben in der Druckschrift werden jedoch regelmäßig überprüft. Notwendige Korrekturen sind in den nachfolgenden Auflagen enthalten. Für Verbesserungsvorschläge sind wir dankbar.

#### Copyright

Copyright (C) Deutschmann Automation GmbH & Co. KG 1997 – 2017. All rights reserved.Weitergabe sowie Vervielfältigung dieser Unterlage, Verwertung und Mitteilung Ihres Inhalts sind nicht gestattet, soweit nicht ausdrücklich zugestanden. Zuwiderhandlungen verpflichten zu Schadenersatz. Alle Rechte vorbehalten, insbesondere für den Fall der Patenterteilung oder PM-Eintragung.

## <span id="page-7-0"></span>**1 Hinweise zur CE-Kennzeichnung der Baugruppe**

## <span id="page-7-1"></span>**1.1 EU-Richtlinie EMV**

Für die in dieser Betriebsanleitung beschriebenen Baugruppe gilt:

Produkte, die das CE-Kennzeichen tragen, erfüllen die Anforderungen der EU Richtlinie "Elektromagnetische Verträglichkeit" und die dort aufgeführten harmonisierten europäischen Normen (EN).

Die EU-Konformitätserklärungen werden gemäß der EU-Richtlinie, Artikel 10, für die zuständigen Behörden zur Verfügung gehalten bei:

Deutschmann Automation GmbH & Co. KG, Carl-Zeiss-Straße 8, 65520 Bad Camberg

## <span id="page-7-2"></span>**1.2 Einsatzbereich**

Die Baugruppen sind ausgelegt für den Einsatz im Industriebereich und erfüllen die folgenden Anforderungen.

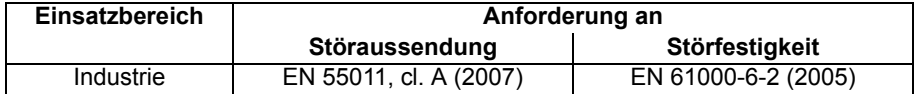

### <span id="page-7-3"></span>**1.3 Aufbaurichtlinien beachten**

Die Baugruppe erfüllt die Anforderungen, wenn Sie

- 1. bei Installation und Betrieb die in der Betriebsanleitung beschriebenen Aufbaurichtlinien einhalten.
- 2. zusätzlich die folgenden Regeln zum Einbau des Gerätes und zum Arbeiten an Schaltschränken beachten.

## <span id="page-7-4"></span>**1.4 Einbau des Gerätes**

Baugruppen müssen in elektrischen Betriebsmittelräumen oder in geschlossen Gehäusen (z.B. Schaltkästen aus Metall oder Kunststoff) installiert werden. Ferner müssen Sie das Gerät und den Schaltkasten (Metallkasten), oder zumindest die Hutschiene (Kunststoffkasten), auf die die Baugruppe aufgeschnappt wurde, erden.

#### <span id="page-7-5"></span>**1.5 Arbeiten an Schaltschränken**

Zum Schutz der Baugruppen vor Entladung von statischer Elektrizität muss sich das Personal vor dem Öffnen von Schaltschränken bzw. Schaltkästen elektrostatisch entladen.

## <span id="page-8-0"></span>**2 Hinweise für den Hersteller von Maschinen**

## <span id="page-8-1"></span>**2.1 Einleitung**

Die Baugruppe UNIGATE® stellt keine Maschine im Sinne der EU-Richtlinie "Maschinen" dar. Für die Baugruppe gibt es deshalb keine Konformitätserklärung bezüglich der EU-Richtlinie Maschinen.

## <span id="page-8-2"></span>**2.2 EU-Richtlinie Maschinen**

Die EU-Richtlinie Maschinen regelt die Anforderungen an eine Maschine. Unter einer Maschine wird hier eine Gesamtheit von verbundenen Teilen oder Vorrichtungen verstanden (siehe auch EN 292-1, Absatz 3.1)

Die Baugruppe ist ein Teil der elektrischen Ausrüstung einer Maschine und muss deshalb vom Maschinenhersteller in das Verfahren zur Konformitätserklärung einbezogen werden.

# <span id="page-9-0"></span>**3 Einführung**

Die Baugruppe UNIGATE® CL-Powerlink dient als Anpassung einer seriellen Schnittstelle an Powerlink CN (Controlled Nodes). Das Protokoll des Endgerätes wird im UNIGATE® über ein Script umgesetzt.

Die Baugruppe CL-Powerlink besteht im wesentlichen aus folgenden Hardware-Komponenten:

- **•** Potentialgetrennte Powerlink-Schnittstelle
- **•** 32-Bit Prozessor "HyNet32s"
- **•** RAM und FLASH
- **•** Optional potentialgetrennt auf der RS-Seite
- **•** Serielle Schnittstelle (RS232, RS485 und RS422) zum extern angeschlossenen Gerät

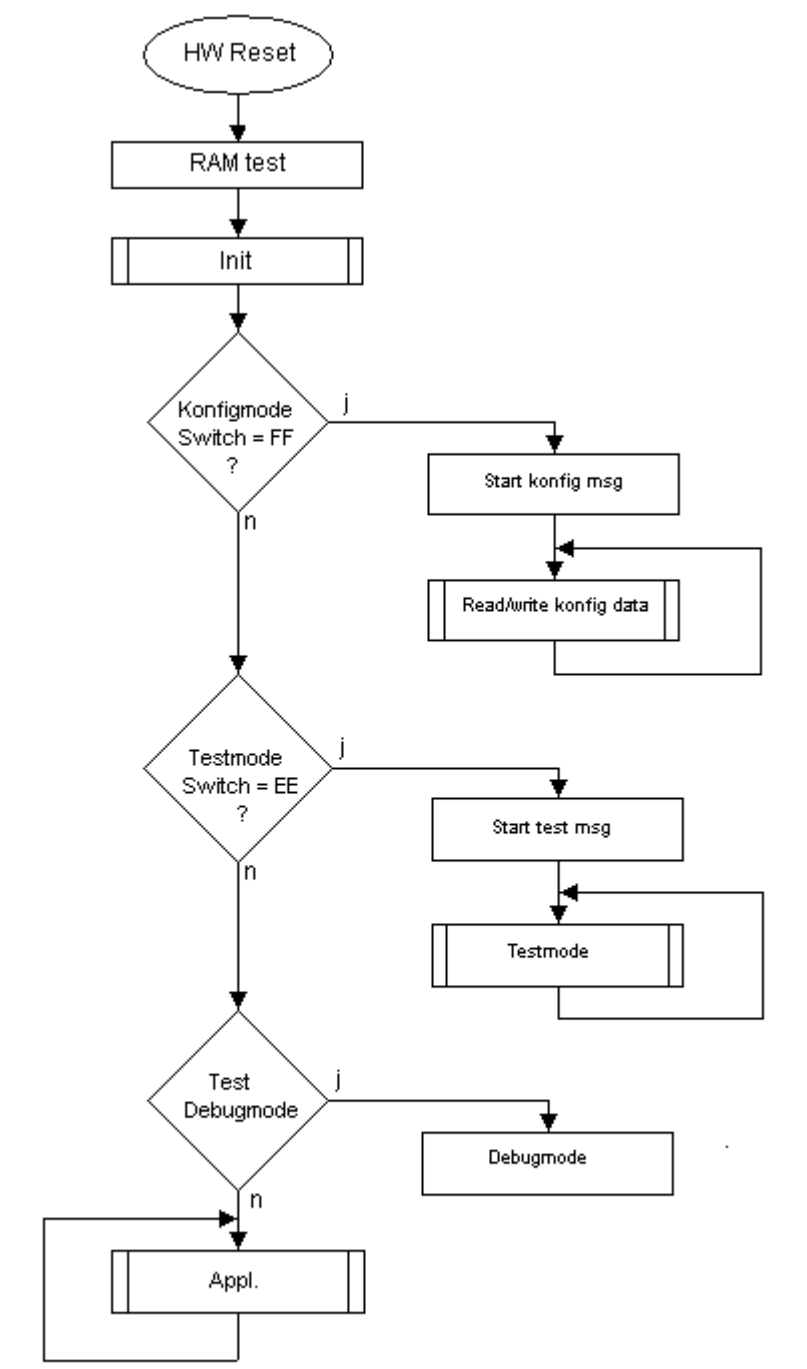

## <span id="page-10-0"></span>**3.1 UNIGATE® CL Software Flussdiagramm**

# <span id="page-11-0"></span>**3.2 UNIGATE® Applikationsdiagramm**

Das nachfolgende Bild zeigt ein typisches Anschaltschema.

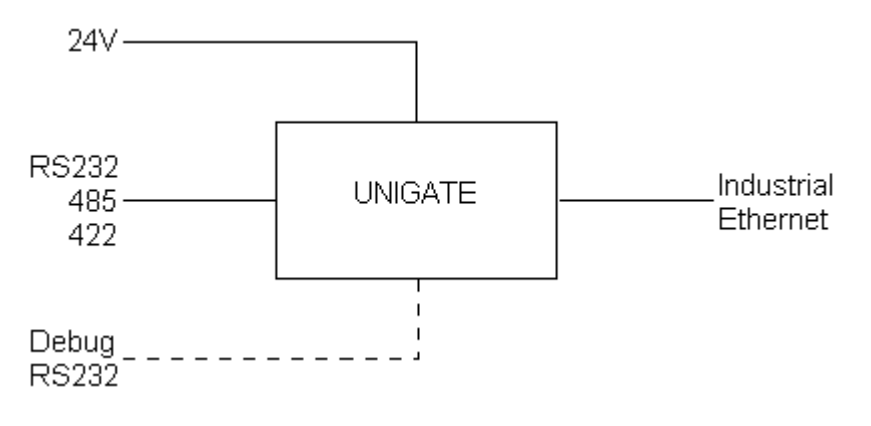

## <span id="page-12-0"></span>**4 Die Betriebsmodi des Gateway**

## <span id="page-12-1"></span>**4.1 Konfigurationsmodus (config mode)**

Der Konfigurationsmodus dient der Konfiguration des Gateways. In diesem Modus sind folgende Einstellungen möglich:

- Script einspielen (z. B. mittels Software WINGATE mit "Write Script" unter "File")
- **•** Firmware updaten (z. B. mittels Software "FDT" über die Ethernet (Powerlink)-Schnittstelle)
- **•** Konfiguration des Gateways (mittels Software WINGATE)

Das Gateway wird in diesem Modus starten wenn die Schalter S4 und S5 beim Start des Gateways beide die Stellung "F" haben. Das Gateway sendet unmittelbar nach dem Einschalten im Konfigurationsmodus seine Einschaltmeldung, die analog zu folgender Meldung aussieht: "RS-PL-CL (232/422/485) V0.1 [28] (c)dA Switch=0x00FF Script(16k)="Leer"

Author="Deutschmann Automation GmbH" Version="1.0" Date=21.08.2001 SN=47110001".

Im Konfigurationsmodus arbeitet das Gateway immer mit den Einstellungen 9600 Baud, kein Paritätsbit, 8 Datenbits und 1 Stopbit, die RS-State LED wird immer rot blinken, die "Error No/ Select ID" LEDs sind für den Benutzter ohne Bedeutung. Der Konfigurationsmodus ist in allen Software Revisionen enthalten.

## <span id="page-12-2"></span>**4.2 Testmodus (test mode)**

#### **Einstellung des Testmodes**

Der Testmode wird eingestellt, indem die Schalter S4 und S5 beide in die Stellung "E" gebracht werden. Alle anderen Schalter werden für die Einstellung des Testmodus nicht berücksichtigt. Mit diesen Einstellungen muss das Gateway neu gestartet werden (durch kurzzeitiges Trennen von der Spannungsversorgung).

Im Testmodus arbeitet das Gateway immer mit den Einstellungen 9600 Baud, kein Paritätsbit, 8 Datenbits und 1 Stopbit.

Er kann hilfreich sein, um das Gateway in die jeweilige Umgebung zu integrieren, z. B. um die Parameter der RS-Schnittstellen zu testen.

#### **Funktionsweise des Testmodus**

Nach dem Neustart im Testmodus wird das Gateway auf der seriellen Seite im Rhythmus von 1 Sekunde die Werte 0-15 in hexadezimaler Schreibweise ("0".."F") in ASCII-Kodierung senden. Gleichzeitig werden auf der Feldbus-Schnittstelle die gleichen Werte binär ausgegeben.

Die State-LED auf der RS-Seite wird in diesem Modus rot blinken, die "Error No/Select ID" LEDs werden den Wert, der z. Zt. ausgegeben wird, binär darstellen. Zusätzlich wird jedes Zeichen, das auf einer der Schnittstellen empfangen wird auf derselben Schnittstelle, als ein lokales Echo wieder ausgegeben. Auf der Feldbusseite wird nur das erste Byte für das lokale Echo benutzt, d. h. sowohl beim Empfang als auch beim Senden wird nur auf das erste Byte der Busdaten geschaut, die anderen Busdaten verändern sich gegenüber den letzten Daten nicht.

## <span id="page-12-3"></span>**4.3 Datenaustauschmodus (data exchange mode)**

Das Gateway muss sich im Datenaustauschmodus befinden, damit ein Datenaustausch zwischen der RS-Seite des Gateways und dem Feldbus möglich ist. Dieser Modus ist immer dann aktiv, wenn das Gateway sich nicht im Konfigurations- oder Test- bzw. Debugmodus befindet. Im Datenaustauschmodus wird das Gateway das eingespielte Script mit den durch WINGATE voreingestellten Parametern ausführen.

## <span id="page-13-0"></span>**5 RS-Schnittstelle**

## <span id="page-13-1"></span>**5.1 RS-Schnittstellen beim UNIGATE® CL**

Das UNIGATE® CL - Powerlink verfügt über die Schnittstellen RS232, RS422 und RS485. Die Hardware hat auch immer eine DEBUG-Schnittstelle (siehe [Kapitel 7](#page-16-0)).

## <span id="page-13-2"></span>**5.2 Puffergrößen beim UNIGATE® CL**

Dem UNIGATE® CL steht auf der seriellen Seite ein Puffer von jeweils 1024 Byte für Eingangsund Ausgangsdaten zur Verfügung.

Der FIFO der Applikationsschnittstelle (RS-Schnittstelle) kann in jedem script-fähigen UNIGATE® ab Scriptrevision 26 geändert werden. Siehe dazu im Protocol Developer unter "Device Control" - "Hardware".

## <span id="page-13-3"></span>**5.3 Framing Check**

Über die Funktion "Framing Check" wird die Länge des Stopbits, das das Gateway empfängt überprüft. Hierbei ist das vom Gateway erzeugte Stopbit immer lang genug, damit angeschlossene Teilnehmer das Stopbit auswerten können.

Zu beachten ist, dass die Funktion "Framing Check" nur bei 8 Datenbits und der Einstellung "No parity" wirksam wird.

Weist das Stopbit bei aktivierter Prüfung die Länge 1 Bit nicht auf, wird ein Fehler erkannt und durch die Error LEDs angezeigt.

Die mögliche Einstellung für diesen Parameter kann vom Script gesteuert werden (siehe dazu die Online-Hilfe vom Protocol Developer). Die Voreinstellung für den "Stop Bit Framing Check" ist "enabled".

## <span id="page-14-0"></span>**6 SSI-Schnittstelle**

Das UNIGATE® unterstützt auch den Anschluss von Applikationen bzw. Produkten, die über SSI kommunizieren.

### <span id="page-14-1"></span>**6.1 Inbetriebnahme der SSI-Schnittstelle**

Das benötigte Script (example SSI) sowie die Firmware- (Cust0023) und Protocol Developer-Erweiterung (Cust ssi.xml) können kostenfrei aus dem Internet unter www.deutschmann.de bezogen werden. Ebenso das Softwaretool Protocol Developer und die Konfigurationssoftware **WINGATE** 

- **•** Im Protocol Developer [\(siehe Kapitel 7, Die Debug Schnittstelle\)](#page-16-0) muss das ConfigFile "Cust\_ssi.xml" hinzugefügt werden. Unter Options -> Settings -> ConfigFiles.
- **•** Script "example\_SSI.dss" in Protocol Developer laden.
- **•** Im Script selbst muss unter "Set number of bits" und "Set type and clock stretch value" der Gebertyp (und die Clock-Frequenz) definiert werden (default = 12-Bit-Single-Turn-Gray, max clock stretch):

// Set number of bits

 $// 1..16 =$  Single Turn // 17..32 = Multi Turn moveconst (bNumBits, 12); // i.e. 12 bit single turn // MT SSI 4096 x 4096 = 16777216 = 0b1000000000000000000000000 => 24 bit

//------------------------------------------------------------------------------

// Set type and clock stretch value

- // Type (low nibble):
- $/$ / $/$  0 = Reserved
- $1/1$  = output value as is (i.e. binary encoder)<br> $1/1$  2 = convert Grav encoded output value to l
- $2$  = convert Gray encoded output value to binary (i.e. Gray encoder)
- $/$  >2 = Reserved

//

- // Clock stretch value (high nibble):
- // Please note that the given frequency values are only a rough estimate. The
- // exact frequency varies depending on the devices underlying architecture.
- $/$  0 = No Stretch --> ~300 kHz
- $/1 = -185$  kHz
- $/$ / $/$  2 = ~150 kHz
- $/ \frac{1}{3}$  = ~125 kHz
- $/1$  4 = ~110 kHz
- $/$ / 5 = ~100 kHz
- $/1$  6 = ~88 kHz
- 
- $11$  7 = ~80 kHz
- $11$  8 = ~72 kHz
- $/1$  9 = ~ 67 kHz
- $/$ // A = ~ 62 kHz
- $/$ // B = ~ 58 kHz
- $/$ // C = ~ 54 kHz
- $/$ // D = ~50 kHz
- $\frac{1}{2}$  E = ~48 kHz
- $\textit{//}$  F = ~45 kHz

//moveconst ( wTyp, 0x02); // i.e. Gray encoder, no clock stretch (High-Nibble=0) moveconst ( wTyp, 0xF2); // i.e. Gray encoder, max clock stretch (High-Nibble=F)

**•** Script ins Gerät laden. WINGATE öffnen und Gerät im Konfigurationsmodus starten [\(siehe](#page-12-1)  [Kapitel 4.1, Konfigurationsmodus \(config mode\)\)](#page-12-1) - es erscheint eine Einschaltmeldung, die analog zu folgender aussieht (hier am Beispiel CL-PB):

Special Firmware (23) not loaded

RS-PBV1-CL (232/422/485) V7.31[30] (c)dA Switch=0x02FF Script(8k)="SSI"

Author="Deutschmann Automation" Version="V 1.0" Date=20.03.2008 SN=47110002 ID=2 Konfigmode...

Der Hinweis "Special Firmware (23) not loaded" bedeutet, dass die Firmware-Erweiterung noch nicht geladen ist. Die Erweiterung wird geladen über Extras → Firmware Script Extension. Datei "Cust0023 (Cmd 23 + 24 for SSI).hex" anwählen und auf "write extension".

- **•** Gerät neu starten → jetzt erscheint nur noch die eigentliche Geräte-Einschaltmeldung, der Hinweis nicht mehr.
- **•** Das Gerät in den Datenaustauschmodus bringen [\(siehe Kapitel 4.3, Datenaustauschmodus](#page-12-3)   $(data$  exchange mode))  $\rightarrow$  FERTIG!

## <span id="page-15-0"></span>**6.2 Hardware-Beschaltung**

Die Taktleitungen der SSI-Schnittstelle werden auf die Tx-Leitungen der RS422-Schnittstelle gelegt, die Datenleitungen auf die Rx-Leitungen am UNIGATE® CL.

X1 (3pol. + 4pol. Schraub-Steckverbinder):

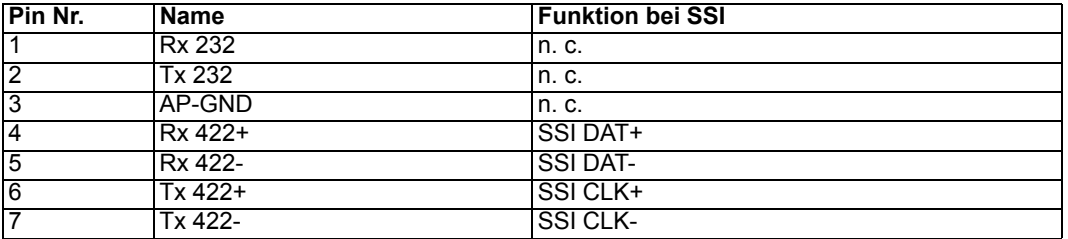

## <span id="page-16-0"></span>**7 Die Debug Schnittstelle**

## <span id="page-16-1"></span>**7.1 Übersicht über die Debug Schnittstelle**

Das UNIGATE<sup>®</sup> bietet eine Debug Schnittstelle, die es ermöglicht, ein Script schrittweise auszuführen. Diese Schnittstelle ist im Normalfall nur für die Entwicklung eines Scripts nötig.

## <span id="page-16-2"></span>**7.2 Start im Debugmode**

Mit dem Anlegen von Spannung an das UNIGATE® (Power up) wird die Firmware nach Ausführung eines Selbsttests auf dieser Schnittstelle das binäre Zeichen 0 (0x00) ausgeben. Wenn das UNIGATE® innerhalb von 500 ms eine Quittung über diese Schnittstelle erhält, befindet es sich im Debugmode. Die Quittung ist das ASCII-Zeichen O (0x4F).

Mit dem Start im Debugmode wird die weitere Ausführung von Scriptbefehlen unterbunden.

## <span id="page-16-3"></span>**7.3 Kommunikationsparameter für die Debugschnittstelle**

Die Debugschnittstelle arbeitet immer mit 9600 Baud, no Parity, 8 Datenbit, 1 Stopbit. Eine Änderung dieser Parameter ist im Protocol Developer nicht möglich. Bitte achten Sie darauf, dass diese Einstellungen mit denen der PC-COM-Schnittstelle übereinstimmen und dort die Flusssteuerung (Protokoll) auf "keine" steht.

## <span id="page-16-4"></span>**7.4 Möglichkeiten mit der Debug Schnittstelle**

Normalerweise wird an der Debug Schnittstelle der Protocol Developer angeschlossen. Mit ihm ist es möglich ein Script schrittweise auszuführen, Sprünge und Entscheidungen zu beobachten sowie Speicherbereiche anzusehen. Außerdem können Haltepunkte gesetzt werden, er besitzt also im Prinzip alle Eigenschaften die ein Software-Entwicklungswerkzeug typischerweise besitzt. Es ist jedoch auch möglich über diese Schnittstelle ein Script Update durchzuführen. Ab der Scriptversion [27] kann man mit dem Scriptbefehl "SerialOutputToDebugInterface" auch Daten ausgeben. Bitte beachten Sie dazu den Hinweis im Handbuch 'Protocol Developer'.

## <span id="page-16-5"></span>**7.5 Befehle der Debug Schnittstelle**

Die Befehle zum Benutzen der Debug Schnittstelle sind dem Handbuch Protocol Developer zu entnehmen.

## <span id="page-17-0"></span>**8 Funktionsweise des Systems**

## <span id="page-17-1"></span>**8.1 Allgemeine Erläuterung**

Nach dem ISO/OSI-Modell kann eine Kommunikation in sieben Schichten, Layer 1 bis Layer 7, aufgeteilt werden.

Die Gateways der DEUTSCHMANN AUTOMATION setzen die Layer 1 und 2 vom kundenspezifischen Bussystem (RS485 / RS232 / RS422) auf das entsprechende Feldbussystem um. Layer 3 und 4 werden durch das UDP/IP- und TCP/IP-Protokoll abgedeckt. Die Layer 5 und 6 sind leer. Der Layer 7 wird gemäß Ethernet Powerlink V2.0 Spezifikation umgesetzt. [Kapitel 8.3](#page-17-3) beschreibt diesen Zugriff.

## <span id="page-17-2"></span>**8.2 Schnittstellen**

Das Gateway ist mit den Schnittstellen RS232, RS422 und RS485 ausgerüstet.

## <span id="page-17-3"></span>**8.3 Datenaustausch**

Alle Daten werden vom Gateway in Abhängigkeit des eingespielten Scripts übertragen.

#### **Beispielscript:**

```
// Reservieren eines Speicherbereichs für die Objekttabelle
  var a ObjectTableBuffer : buffer[32];
// 2 Objekte * 16 = 32 ; Anzahl Obj * 16 = reservierter Speicherbereich
   InitObjectTable ( 2 , a_ObjectTableBuffer[0] ) ;
// erzeugen der Variablen für die einzelnen Obj
  var a Variable 2000 : buffer[6] ;
  var a Variable 2001 : buffer[6] ;
// erzeugen eines Obj
// CreateObject(index , object type, subindex, data type, flags,
MPtr_Buffer ) ;
    CreateObject(0x2001, 0x7 , 0 , 0x6)0x08,a Variable 2001[0]);
    CreateObject(0x2000, 0x7 , 0 , 0x6
0x08, a Variable 2000[0]);
   // Anzahl der Objekte:
    // Die maximale Anzahl der Objekte ergibt sich aus der maximal zur 
Verfügung
   // stehenden größe des zu reservierenden Speicherbereichs.
    // Der gesammte Speicherbereich für Scriptvariablen ist 8k (Stand 
Sept.2007).
// bei Bedarf kann ein Obj auf eine PDO gemappet werden
  // Tx=0, Idx SubIdx Ofset BitLen
  // Rx=1, Idx SubIdx Ofset BitLen
  SetTxRxPDOMapping ( 0, 0x2001 , 0x0 , 0x0 , 0x8 ) ; // hier TxPDO
  SetTxRxPDOMapping ( 1, 0x2000 , 0x0 , 0x0 , 0x8 ) ; // hier RxPDO
   // Die maximale Anzahl von gemappten Objekten ist auf 255 für TxPDO
   // und 255 für RxPDO begrenzt
```

```
 // setzen eines Obj. mit einem Default-Wert
  moveconst (a_Variable_2001[0], "01234");
 moveconst (a Variable 2000[0], "56789"); // "
1/\ldotsBusStart;
Wait ( Bus Active ) ;
//...
:main;
// zum Lesen der zyclischen RxPDO kann fogendes Kommando im Script 
benutzt werden
 ReadBus ( aBusIn[0] , wBusInLen ) ; // Lese RxPDO
// folgende Befehle werden auch unterstützt:
// Get ( AvailableBusData , wBusInLen ) ;
// WaitBusDataChanged ( w Timeout , w NumberChar ) ;
// Die RxPDO wird von diesem CN (Slave) nur empfangen wenn der MN 
(Master)
// diesen CN in seiner Liste im Obj 0x1F81 aufgenommen hat und der MN
// ein PReq (Poll Request) schickt.
// Die TxPDO schickt das UNIGATE dann automatisch als PRes (Poll 
Response)
// zum MN, bzw. als Broadcast auf den Bus.
// ...
// Lese SDO
// Wird eine SDO an diesen CN geschickt, wird diese im Asynchronen Teil 
des
// Datenzyclus empfangen und in das entsprechende Objektverzeichnis 
geschrieben.
// Das Objektverzeichnis enthält immer den letzten empfangen Wert,
// es kann jederzeit von anderen Teilnehmern ausgelesen werden.
// Gleichzeitig wird jedes Obj in eine Queue geschrieben und zwischen-
gespeichert
// Diese Queue kann mit folgendem Kommando ausgelesen werden,
// sind keine neuen SDO´s eingegangen liefert das Kommando den Return-
code 0x03
// zurück
// Die Queue kann 255 SDO´s empfangen, wobei die jeweilige Datengröße
// auf 255 Byte begrenzt ist
ReadNewEPLObjectData ( w_Index , b_Subindex , a Data[0] , b DataLen ) ;
 Get ( ErrorCode , bRetCode ) ;
 if bRetCode equal b3 then :Loop1;
//\ldots// Schreibe SDO
```
// Der Inhalt eines Obj kann mit folgendem Kommando aktualisiert werden // Besteht gleichzeitig auch für das Obj mit dieser Variablen // (hier "a\_Variable\_2001") ein PDO mapping wird der Wert auch in die // TxPDO gemappet (kopiert) WriteObject ( a Variable 2001[0] , a ReceiveData[0] , b1 ) ; jump :main; //... // Keine Unterstützung von Kreuzverkehr // Kreuzverkehr: direktes senden und empfangen von einem bestimmten Teilnehmer //-------------------------------------------------------------------- ---------- // Mit folgenden Scriptbefehlen können Obj. vordefiniert werden: // Manufact Device Type Obj. 0x1000 // Set ( DeviceType , 0x1234 ) ; // SetByVar ( DeviceType , ltemp ) ; Get ( DeviceType, ltemp ) ; // default: 12

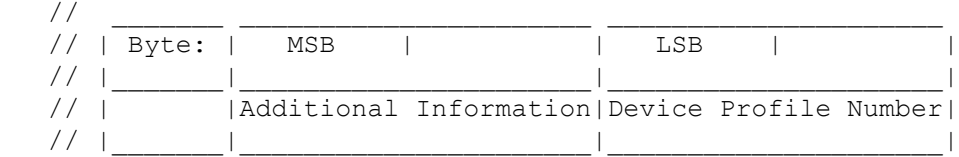

 // DeviceType is composed of a 16-bit field which describes the device

 // profile that is used and a second 16-bit field which gives additional

// information about optional functionality of the device.

// The Additional Information parameter is device profile specific.

// Its specification does not fall within the scope of this document,

// it is defined in the appropriate device profile.

 // The value 0000h indicates a device that does not follow a standardised

// device profile.

 // For multiple device modules the Additional Information parameter contains

 // FFFFh and the device profile number referenced by object 1000h is  $th$  $\alpha$ 

// device profile of the first device in the Object Dictionary.

 // All other devices of a multiple device module identify their profiles

// at objects

//-----------------------------

// Manufact Dev Name Obj. 0x1008 var variable:buffer[15]; moveconst ( variable[0], "UNIGATE Ethernet Powerlink CL"#0x00); // Max-Len=32 SetByVar ( DeviceName , variable[0] ) ; // default CL: "RS-EP-CL"

// default IC: "IC-EP-SC"

//-----------------------------

// Identity Object 0x1018

// Sub Idx 1 Vendor Id

// Set ( VendorID, 0x9876); // SetByVar ( VendorID, wtemp);

Get ( VendorID, wtemp ) ; // default:  $0 \times 00000019D = "dA"$ // Laut EPSG kann eine vorhandene CANopen Vendor Id für Ethernet

Powerlink

// übernommen werden

```
// Sub Idx 2 Product Code
// Set ( ProductCode , 0x2468 ) ; // default: 0x00
// SetByVar ( ProductCode , wtemp ) ;
   Get ( ProductCode , wtemp ) ;
    // Der Herstellerspezifische Produktcode identifiziert eine spezi-
elle Geräte
```
 // Version // Sub Idx 3 Revision number // Set ( DeviceRevision , 0x1357 ) ; // SetByVar ( DeviceRevision , wtemp ) ; Get ( DeviceRevision , wtemp ) ; // Beim Auslesen dieses Obj wird der Wert in einen Longwert geändert  $\frac{1}{2}$  aus 0x4121 => 0x00410021 // Sub Idx 4 Serial number Get ( SerialNumber , ltemp ) ; // Read only (see lable on housing) //---------------------------------

## <span id="page-21-0"></span>**8.4 Mögliche Datenlängen**

In der folgenden Tabelle sind die maximal zu übertragenden Daten tabellarisch dargestellt:

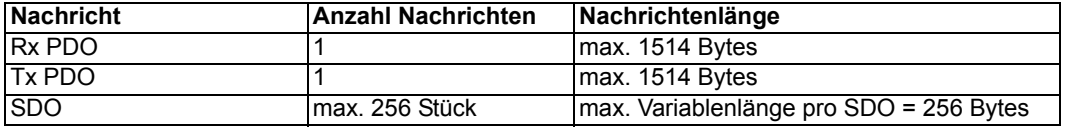

#### <span id="page-21-1"></span>**8.5 Hochlaufphase**

In der Hochlaufphase baut der Master eine TCP/IP- bzw. UDP/IP-Verbindung zum Gateway auf. Erst nach fehlerfreiem Abschluss der Hochlaufphase kommt es zum Datenaustausch mit dem externen Gerät.

## <span id="page-22-0"></span>**9 Erstellung eines Scripts**

## <span id="page-22-1"></span>**9.1 Was ist ein Script**

Ein Script ist eine Anreihung von Befehlen, die in exakt dieser Reihenfolge ausgeführt werden. Dadurch, dass auch Mechanismen gegeben sind, die den Programmfluss im Script kontrollieren, kann man auch komplexere Abläufe aus diesen einfachen Befehlen zusammenbauen.

Das Script ist speicherorientiert. Das bedeutet, dass alle Variablen sich immer auf einen Speicherbereich beziehen. Allerdings brauchen Sie sich beim Entwickeln eines Scripts nicht um die Verwaltung des Speichers zu kümmern; das übernimmt der Protocol Developer für Sie.

## <span id="page-22-2"></span>**9.2 Speichereffizienz der Programme**

Ein Scriptbefehl kann z. B. eine komplexe Checksumme wie eine CRC-16 Berechnung über Daten ausführen. Für die Codierung dieses Befehls sind als Speicherbedarf (für den Befehl selbst) lediglich 9 Byte nötig. Dies ist nur möglich, indem diese komplexen Befehle in einer Bibliothek enthalten sind.

Ein weiterer Vorteil dieser Bibliothek ist, dass die zu Grunde liegenden Funktionen bereits seit Jahren im praktischen Einsatz sind und deswegen als fehlerarm bezeichnet werden können. Da diese Befehle auch im für den Controller nativen Code vorhanden sind, ist auch das Laufzeitverhalten des Scripts an dieser Stelle günstig.

## <span id="page-22-3"></span>**9.3 Was kann man mit einem Script Gerät machen**

Unsere Script Geräte sind in der Lage, eine Menge von Befehlen abzuarbeiten. Ein Befehl ist dabei immer eine kleine fest umrissenen Aufgabe. Alle Befehle lassen sich in Klassen oder Gruppen einsortieren. Eine Gruppe von Befehlen beschäftigt sich mit der Kommunikation im allgemeinen, die Befehle dieser Gruppe befähigen das Gateway, Daten sowohl auf der seriellen Seite als auch auf der Busseite zu senden und zu empfangen.

## <span id="page-22-4"></span>**9.4 Unabhängigkeit von Bussen**

Prinzipiell sind die Scripte nicht vom Bus abhängig, auf dem sie arbeiten sollen, d. h. ein Script, das auf einem PROFIBUS Gateway entwickelt wurde, wird ohne Änderung auch auf einem Interbus Gateway laufen, da sich diese Busse von der Arbeitsweise sehr stark ähneln. Um dieses Script auch auf einem Ethernet Gateway abzuarbeiten, muss man evtl. noch weitere Einstellungen im Script treffen, damit das Script sinnvoll ausgeführt werden kann.

Es gibt keine festen Regeln, welche Scripte wie richtig arbeiten. Beim Schreiben eines Scripts sollten Sie beachten, auf welcher Zielhardware Sie das Script ausführen wollen, um die nötigen Einstellungen für die jeweiligen Busse zu treffen.

## <span id="page-22-5"></span>**9.5 Weitere Einstellungen am Gateway**

Die meisten Geräte benötigen keine weiteren Einstellungen außer denen, die im Script selbst getroffen sind. Allerdings gibt es auch Ausnahmen hierzu. Diese Einstellungen werden mit der Software WINGATE getroffen. Wenn Sie bereits unsere Serie UNIGATE® kennen, wird Ihnen die Vorgehensweise hierbei bereits bekannt sein. Beispielhaft sei hier die Einstellung der IP-Adresse und der Net-Mask eines Ethernet-Gateways genannt. Diese Werte müssen fix bekannt sein und sind auch zur Laufzeit nicht vorhanden. Ein weiterer Grund für die Konfiguration dieser Werte in WINGATE ist folgender: Nach einem Update des Scripts bleiben diese Werte unangetastet, d. h. die einmal getroffenen Einstellungen sind auch nach einer Änderung des Scripts weiterhin vorhanden. Nur so ist es auch möglich, dass das gleiche Script auf verschiedenen Ethernet-Gateways arbeitet, die alle eine unterschiedliche IP-Adresse haben.

## <span id="page-23-0"></span>**9.6 Die Benutzung des Protocol Developer**

Das Softwaretool Protocol Developer kann von unserer Internetseite www.deutschmann.de heruntergeladen werden.

Es ist als Werkzeug zum einfachen Erstellen eines Scripts für unsere Script Gateways gedacht; seine Bedienung ist genau darauf ausgerichtet. Nach dem Start des Programms wird das zuletzt geladene Script erneut geladen, sofern es nicht der erste Start ist.

Windows typisch können Script Befehle per Maus oder Tastatur hinzugefügt werden. Soweit für den entsprechenden Befehl definiert und notwendig wird der Dialog zu dem entsprechenden Befehl angezeigt, und nach dem Eingeben der Werte wird automatisch der richtige Text in das Script eingefügt. Das Einfügen von neuen Befehlen durch den Protocol Developer erfolgt so, dass niemals ein existierender Befehl überschrieben wird. Generell wird ein neuer Befehl vor dem eingefügt, auf dem momentan der Cursor positioniert ist. Selbstverständlich können die Befehle auch einfach per Tastatur geschrieben werden, oder bereits geschriebene Befehle bearbeitet werden.

## <span id="page-24-0"></span>**10 FTP-Server**

Dieses UNIGATE® verfügt über einen integrierten FTP-Server, über den auf das Filesystem zugegriffen werden kann.

Der FTP-Server ist passwortgeschützt und kann über den Username "deutschmann" und das Passwort "deutschmann" angesprochen werden.

Folgende Files, die sich dort auf diesem Filesystem befinden, dürfen auf keinen Fall gelöscht oder verändert werden, da sie zwingend vom System benötigt werden:

- project.hex

- ftp\_accounts.txt

- script.sys

Die restlichen Files gehören zum WEB-Server. Nähere Info dazu finden sich im entsprechenden Kapitel "WEB-Server".

## <span id="page-24-1"></span>**10.1 Script Update via FTP**

Es muss das vom Protocol Developer erzeugte dcs-File als "script.dcs" per FTP auf dem Gateway (Unterverzeichnis "flash") gespeichert werden. Das Gateway erkennt dieses File beim Hochfahren, konvertiert und integriert es in das File "script.sys", in dem das Script überlicherweise abgelegt ist, und löscht dann das File "script.dcs".

### <span id="page-24-2"></span>**10.2 Systemkonfiguration Update via FTP**

Es muss ein WINGATE gwc-File per FTP als "SYSTEM.GWC" auf dem Gateway (Unterverzeichnis "flash") gespeichert werden. Das Gateway erkennt dann beim Start dieses File, übernimmt die neue Konfiguration und löscht dann das File "SYSTEM.GWC".

## <span id="page-25-0"></span>**11 WEB-Server**

In diesem Gateway ist standardmäßig auch ein WEB-Server integriert. Im Auslieferungszustand befindet sich auf der Flashdisk eine Startseite, die die Systemparameter des Gerätes darstellt. Die WEB-Seiten können vom Kunden beliebig geändert und über FTP auf die Flashdisk geschrieben werden.

Um auch dynamische WEB-Seiten erzeugen zu können, die Prozessdaten auf der WEB-Seite darstellen bzw. Daten der WEB-Seite an den Prozess weitergeben, steht die "*Server-Side-Include*"- Funktionalität zur Verfügung, d.h. auf der HTML-Seite werden Platzhalter für die Prozessdaten verwendet.

Datenaustausch über Server-Side-Include (SSI)

Findet das UNIGATE® den Platzhalter einer Variablen, der durch einen Variablennamen beschrieben wird (s.u.), setzt es an dessen Stelle den entsprechenen String ein. Umgekehrt werden Strings, die über "POST" von der HTML-Seite mit dem entsprechenden Variablennamen übergeben werden, in den entsprechenden Scriptbuffer kopiert. Die Syntax von SSI sieht folgendermaßen aus:

<?--#exec cmd\_argument='xxxxx'-->

Für xxxxx sind folgende Ausdrücke möglich:

- DisplayFWVersion
- DisplayBLVersion
- DisplaySerial
- DisplayMacID
- DisplayStationName
- DisplayStationType
- DisplayVendorID
- DisplayDeviceID
- DisplayIP
- DisplaySubnet
- DisplayGateway

Diese Ausdrücke sprechen für sich selbst, und geben die entsprechenden Werte, die durch die Firmware vorgegeben sind wieder.

Zum Austausch beliebiger Prozessdaten zwischen Script im Gateway und WEB-Seite wird folgender Ausdruck benötigt:

- DisplayScriptVar, Variablenname

Das Zusammenspiel zwischen Gateway-Script und HTML-Seite kann am Besten der Beispiel-HTML-Seite "ssi.html" und dem Beispiel-Script "example Set HTML String.dss" entnommen werden, die beide im Downloadbereich unser Homepage unter www.deutschmann.de zu finden sind.

# <span id="page-26-0"></span>**12 Hardware-Anschlüsse, Schalter und Leuchtdioden**

## <span id="page-26-1"></span>**12.1 Gerätebeschriftung**

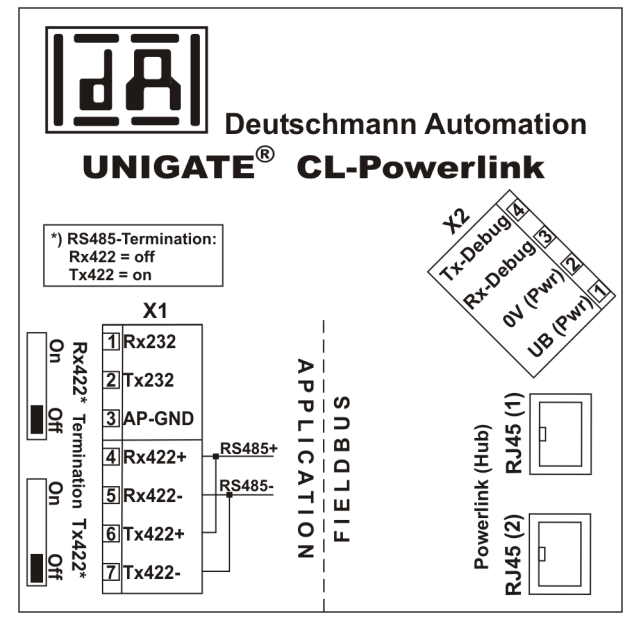

Bild 1: Anschlussbeschriftung und Terminierung

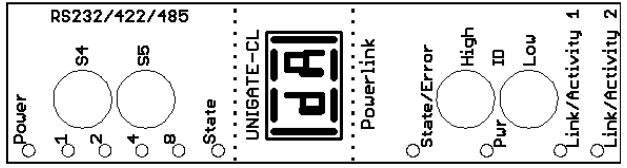

Bild 2: Frontblende: Drehschalter und Leuchtanzeigen

## <span id="page-26-2"></span>**12.2 Stecker**

## <span id="page-26-3"></span>**12.2.1 Stecker zum externen Gerät (RS-Schnittstelle)**

An dem an der Oberseite des Gerätes zugänglichen Stecker ist die serielle Schnittstelle verfügbar.

Pinbelegung X1 (3pol. + 4pol. Schraub-Steckverbinder)

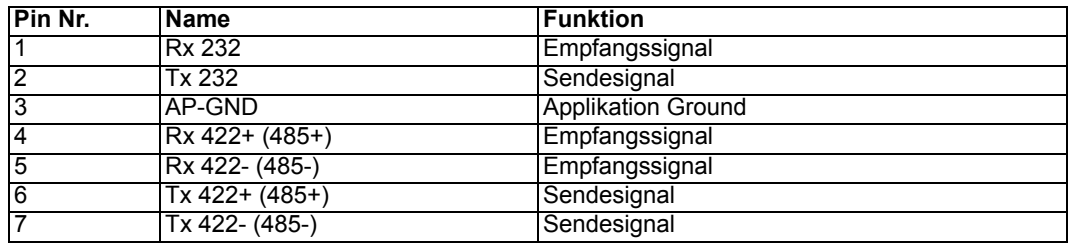

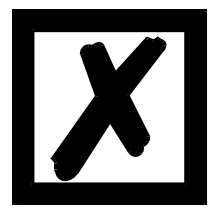

**Für den Betrieb an einer 485-Schnittstelle müssen die beiden Pins mit der Bezeichnung "485-" zusammen angeschlossen werden. Ebenso die beiden Pins "485+".**

#### <span id="page-27-0"></span>**12.2.2 Stecker Versorgungsspannung und DEBUG-Schnittstelle**

Pinbelegung X2 (4pol. Schraub-Steckverbinder; an der Unterseite, hinten)

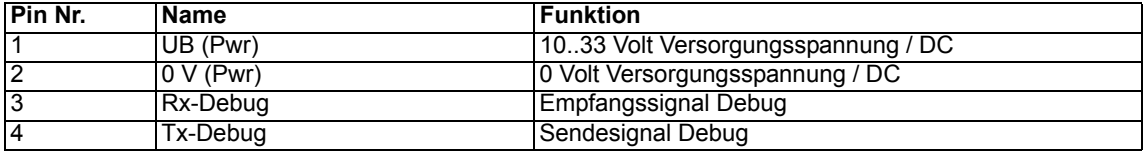

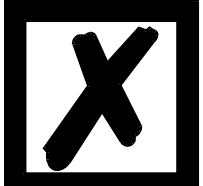

*Achtung:*

*Der Ground für die DEBUG-Schnittstelle muss bei Geräten mit Potentialtrennung (Option GT) mit Pin 3 (AP-GND) der RS-Schnittstelle verbunden werden!*

*Bei Geräten ohne Potentialtrennung kann als Bezug auch das 0V (Pwr) DC-Signal verwendet werden.*

#### <span id="page-27-1"></span>**12.2.3 Powerlink-Stecker**

An der Unterseite des Gerätes sind die Stecker (Beschriftung: Powerlink (Hub)) zum Anschluss an das Ethernet Powerlink Netz.

Pinbelegung RJ45 (1) und RJ45 (2)

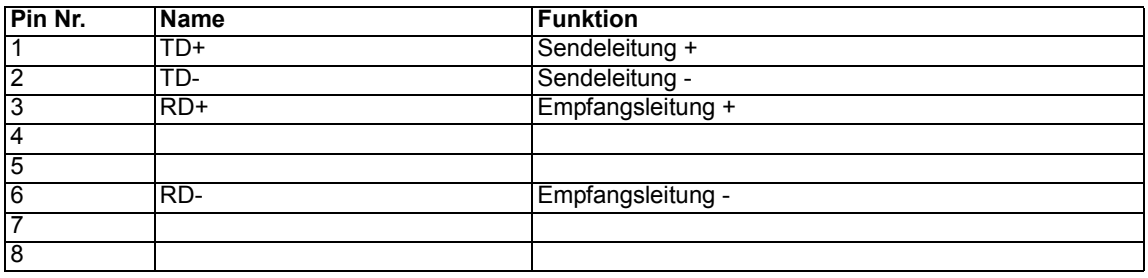

#### <span id="page-27-2"></span>**12.2.4 Stromversorgung**

Das Gerät ist mit 10-33 VDC zu versorgen. Die Spannungsversorgung erfolgt über den 4pol. Schraub-/Steckverbinder an der Unterseite.

Bitte beachten Sie, dass Geräte der Serie UNIGATE® nicht mit Wechselspannung (AC) betrieben werden sollten.

#### <span id="page-27-3"></span>**12.3 Leuchtanzeigen**

Das Gateway UNIGATE® CL - Powerlink verfügt über 10 LEDs mit folgender Bedeutung:

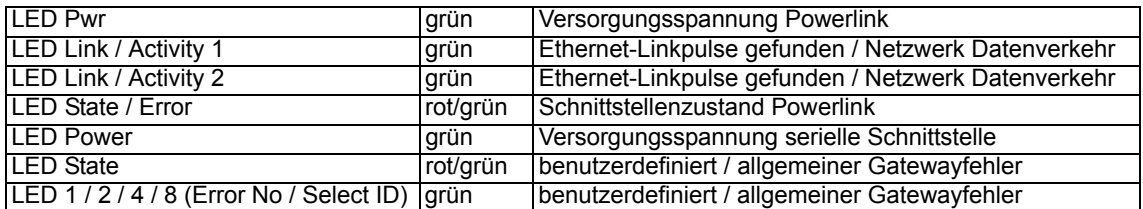

#### <span id="page-28-0"></span>**12.3.1 LED "Pwr"**

Diese LED ist direkt mit der Powerlink-Versorgungsspannung verbunden.

#### <span id="page-28-1"></span>**12.3.2 LED "Link / Avtivity 1"**

Diese LED wird direkt vom Powerlink-Prozessor angesteuert und leuchtet, wenn sich das Gateway am RJ45 (1) an einem arbeitsfähigen Netz befindet (es werden Link-Pulse empfangen) und flackert bei Netzwerk Datenverkehr (Activity).

#### <span id="page-28-2"></span>**12.3.3 LED "Link / Activity 2"**

Diese LED wird direkt vom Powerlink-Prozessor angesteuert und leuchtet, wenn sich das Gateway am RJ45 (2) an einem arbeitsfähigen Netz befindet (es werden Link-Pulse empfangen) und flackert bei Netzwerk Datenverkehr (Activity).

#### <span id="page-28-3"></span>**12.3.4 LED "State / Error"**

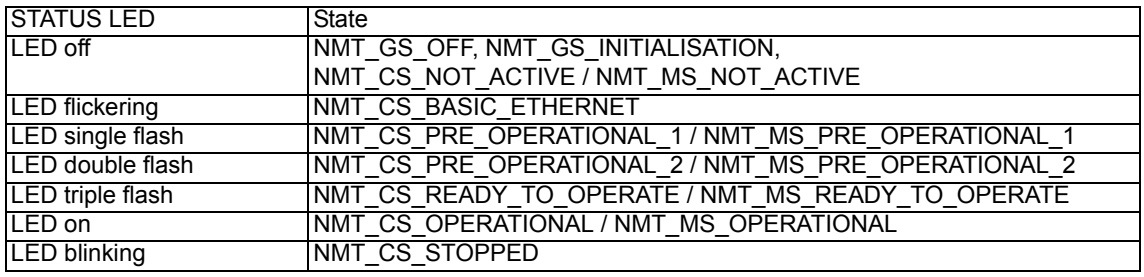

#### <span id="page-28-4"></span>**12.3.5 LED "Power"**

Diese LED ist direkt mit der (optional auch potentialgetrennten) Versorgungsspannung der seriellen Schnittstelle (RS232/422/485) verbunden.

#### <span id="page-28-5"></span>**12.3.6 LED "State"**

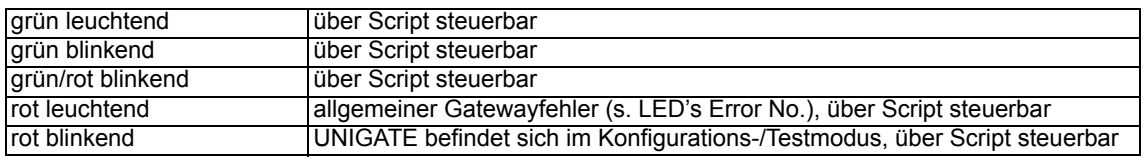

#### <span id="page-28-6"></span>**12.3.7 LEDs 1 / 2 / 4 / 8 (Error No / Select ID)**

Blinken diese 4 LEDs und die LED "State" leuchtet gleichzeitig rot, wird binärcodiert (Umrechnungstabelle siehe Anhang) gemäß der Tabelle im Kapitel "Fehlerbehandlung" die Fehlernummer angezeigt. Zusätzlich sind diese LEDs über Script steuerbar.

#### <span id="page-28-7"></span>**12.4 Schalter**

Das Gateway verfügt über 6 Schalter mit folgenden Funktionen:

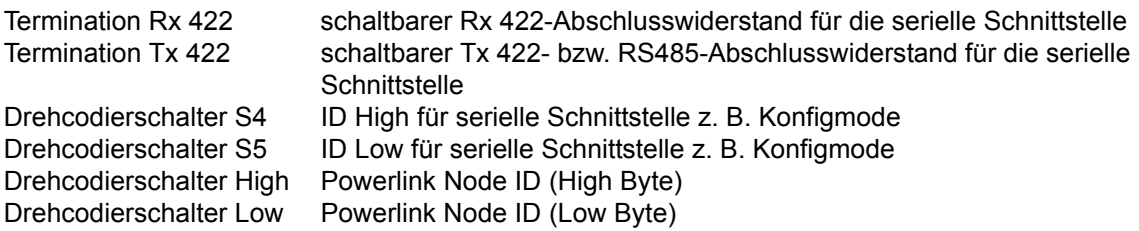

### <span id="page-29-0"></span>**12.4.1 Termination Rx 422 + Tx 422 (serielle Schnittstelle)**

Wird das Gateway als physikalisch erstes oder letztes Gerät in einem RS485-Bus bzw. als 422 betrieben, muss an diesem Gateway ein Busabschluss erfolgen. Dazu wird der Terminationschalter auf ON gestellt. Der im Gateway integrierte Widerstand (150 $\Omega$ ) wird aktiviert. In allen anderen Fällen bleibt der Schalter auf der Position OFF.

Nähere Information zum Thema Busabschluss finden Sie in der allgemeinen RS485 Literatur. Wird der integrierte Widerstand verwendet ist zu berücksichtigen, dass damit automatisch ein Pull-Down-Widerstand (390 $\Omega$ ) nach Masse und ein Pull-Up-Widerstand (390 $\Omega$ ) nach VCC aktiviert wird.

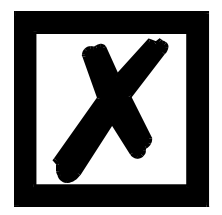

**Bei RS485 darf nur der Tx 422-Schalter auf ON gestellt werden. Der Rx 422-Schalter muss auf OFF stehen.**

#### <span id="page-29-1"></span>**12.4.2 Drehcodierschalter S4 + S5 (serielle Schnittstelle)**

Diese beiden Schalter können über den Scriptbefehl "Get (RS\_Switch, Destination)" ausgelesen und der Wert für weitere Funktionen weiter verwendet werden. Dieser Wert wird beim Einschalten des Gateways bzw. immer wieder nach Ausführen des Scriptbefehls eingelesen. Die Schalterstellung "EE" (testmode) und "FF" (config mode) sind reserviert.

**Hinweis:** Die Schalterstellung "DD" (d.h. S4 und S5 beide in Stellung "D") ist für interne Zwecke reserviert.

#### <span id="page-29-2"></span>**12.4.3 Drehcodierschalter High + Low (Powerlink Node ID)**

Über diese beiden Schalter wird das letzte Byte der Powerlink IP-Adresse hexadezimal eingestellt.

Dieser Wert wird nur einmalig beim Einschalten des Gateways eingelesen. Der Wert kann auch über den Scriptbefehl "Get (FieldbusID,LongTemp) ausgelesen werden.

-> 192.168.100.xy [Powerlink Node ID]

 $x = ID$  High

 $y = ID$  Low

Node ID von 1...239 möglich (01...EF)

Beispiel:

Drehcodierschalter High = 6 und Low = 9. Die Node ID ist somit 69 hexadezimal = 105 dezimal. Daraus ergibt sich die Powerlink IP-Adresse 192.168.100.105.

## <span id="page-29-3"></span>**12.5 Debug-Kabel für UNIGATE® CL**

Als Zubehör ist ein vorkonfiguriertes Debugkabel erhältlich. Das Debug Kabel verbindet das Gateway zu Debug und CL.

# <span id="page-30-0"></span>**13 Fehlerbehandlung**

## <span id="page-30-1"></span>**13.1 Fehlerbehandlung beim UNIGATE® CL**

Erkennt das Gateway einen Fehler, so wird dieser dadurch signalisiert, dass die LED "State" rot leuchtet und gleichzeitig die Fehlernummer gemäß nachfolgender Tabelle über die LED's "Error No" angezeigt werden (Blinkfrequenz 1 Hertz). Es können zwei Fehlerkategorien unterschieden werden:

Schwere Fehler (1-5): In diesem Fall muss das Gateway aus- und wieder neu eingeschaltet werden. Tritt der Fehler erneut auf, muss das Gateway getauscht und zur Reparatur eingeschickt werden.

Warnungen (6-15): Diese Warnungen werden lediglich zur Information 1 Minute lang angezeigt und werden dann automatisch zurückgesetzt. Treten diese Warnungen häufiger auf, ist der Kundendienst zu verständigen.

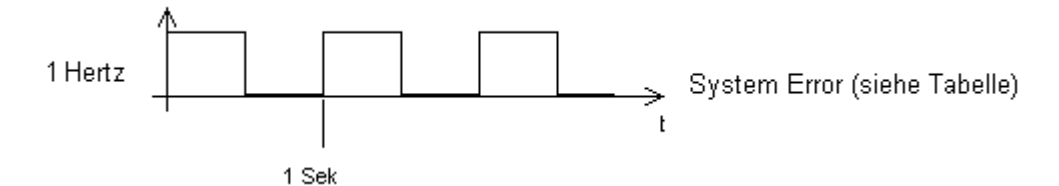

Im Konfigurationsmodus sind diese Anzeigen nicht gültig und nur für interne Zwecke bestimmt.

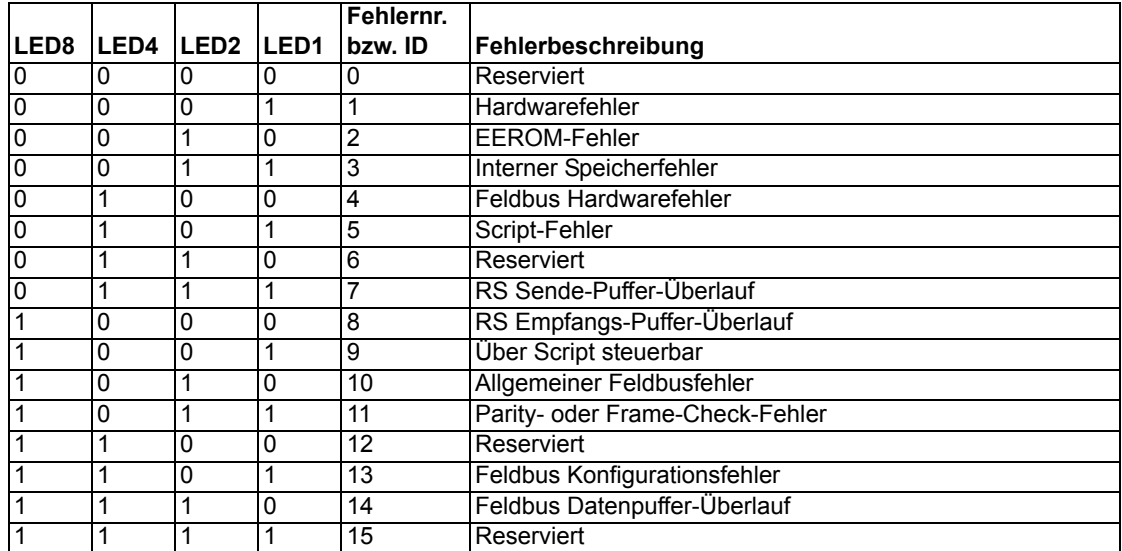

Tabelle 1: Fehlerbehandlung beim UNIGATE® CL

Bei benutzerdefinierten Fehlern ist die Blinkfrequenz 0,5 Hertz. Der Fehler wird solange angezeigt wie mit "Set Warning Time" definiert ist.

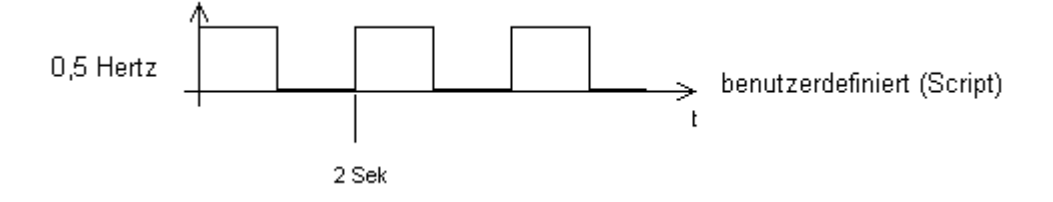

## <span id="page-31-0"></span>**14 Aufbaurichtlinien**

#### <span id="page-31-1"></span>**14.1 Montage der Baugruppe**

Die Baugruppe mit den max. Abmessungen (23x115x111mm BxTxH) ist für den Schaltschrankeinsatz (IP20) entwickelt worden und kann deshalb nur auf einer Normprofilschiene (tiefe Hutschiene nach EN50022) befestigt werden.

#### <span id="page-31-2"></span>**14.1.1 Montage**

- **•** Die Baugruppe wird von oben in die Hutschiene eingehängt und nach unten geschwenkt bis die Baugruppe einrastet.
- **•** Links und rechts neben der Baugruppe dürfen andere Baugruppen aufgereiht werden.
- **•** Oberhalb und unterhalb der Baugruppe müssen mindestens 5 cm Freiraum für die Wärmeabfuhr vorgesehen werden.
- **•** Die Normprofilschiene muss mit der Potentialausgleichschiene des Schaltschranks verbunden werden.Der Verbindungsdraht muss einen Querschnitt von mindestens 10 mm² haben.

#### <span id="page-31-3"></span>**14.1.2 Demontage**

- **•** Zuerst müssen die Versorgungs- und Signalleitungen abgesteckt werden.
- **•** Danach muss die Baugruppe nach oben gedrückt und die Baugruppe aus der Hutschiene herausgeschwenkt werden.

#### Senkrechter Einbau

Die Normprofilschiene kann auch senkrecht montiert werden, so dass die Baugruppe um 90° gedreht montiert wird.

#### <span id="page-31-4"></span>**14.2 Verdrahtung**

#### <span id="page-31-5"></span>**14.2.1 Anschlusstechniken**

Folgende Anschlusstechniken müssen bzw. können Sie bei der Verdrahtung der Baugruppe einsetzen:

- **•** Standard-Schraub-/Steck-Anschluss (Versorgung + RS)
- **•** 8pol. RJ45-Steckverbindung (Powerlink-Anschluss)
- a) Bei den Standard-Schraubklemmen ist eine Leitung je Anschlusspunkt klemmbar. Zum Festschrauben benutzen Sie am besten einen Schraubendreher mit Klingenbreite 3,5 mm.

Zulässige Querschnitte der Leitung:

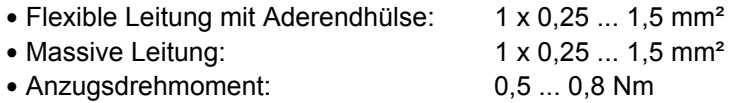

b) Die steckbare Anschlussklemmleiste stellt eine Kombination aus Standard-Schraubanschluss und Steckverbinder dar. Der Steckverbindungsteil ist kodiert und kann deshalb nicht falsch aufgesteckt werden.

#### <span id="page-31-6"></span>**14.2.1.1 Stromversorgung**

Das Gerät ist mit 10..33VDC zu versorgen.

**•** Schließen Sie die Versorgungsspannung an die 4-polige Steckschraubklemme entsprechend der Beschriftung auf dem Gerät an.

#### <span id="page-32-0"></span>**14.2.1.2 Anschluss des Potentialausgleichs**

Die Verbindung zum Potentialausgleich erfolgt automatisch beim Aufsetzen auf die Hutschiene.

#### <span id="page-32-1"></span>**14.2.2 Kommunikationsschnittstelle Ethernet Powerlink**

Diese Schnittstelle finden Sie auf der Baugruppe in Form von zwei 8-poligen RJ-45-Buchsen an der Unterseite des Gehäuses.

- **•** Stecken Sie den Powerlink-Verbindungsstecker in eine der RJ45-Buchsen mit der Beschriftung "Powerlink (Hub)".
- **•** Es ist darauf zu achten, dass die Leitungslänge zu den benachbarten Ethernet-Teilnehmern 0,6 m nicht unterschreitet.

#### <span id="page-32-2"></span>**14.2.3 Leitungsführung, Schirmung und Maßnahmen gegen Störspannung**

Gegenstand dieses Kapitels ist die Leitungsführung bei Bus-, Signal- und Versorgungsleitungen mit dem Ziel, einen EMV-gerechten Aufbau Ihrer Anlage sicherzustellen.

#### <span id="page-32-3"></span>**14.2.4 Allgemeines zur Leitungsführung**

- innerhalb und außerhalb von Schränken

Für eine EMV-gerechte Führung der Leitungen ist es zweckmäßig, die Leitungen in folgende Leitungsgruppen einzuteilen und diese Gruppen getrennt zu verlegen.

 $\Rightarrow$  Gruppe A:• geschirmte Bus- und Datenleitungen z.B. für RS232C, Drucker, etc.

- geschirmte Analogleitungen
- $\cdot$  ungeschirmte Leitungen für Gleichspannungen  $\geq 60$  V
- $\cdot$  ungeschirmte Leitungen für Wechselspannung  $\geq 25$  V
- Koaxialleitungen für Monitore
- $\Rightarrow$  Gruppe B: ungeschirmte Leitungen für Gleichspannungen  $\geq 60$  V und  $\geq 400$  V
- ungeschirmte Leitungen für Wechselspannung  $\geq 24$  V und  $\geq 400$  V
- $\Rightarrow$  Gruppe C: ungeschirmte Leitungen für Gleichspannungen > 400 V

Anhand der folgenden Tabelle können Sie durch die Kombination der einzelnen Gruppen die Bedingungen für das Verlegen der Leitungsgruppen ablesen.

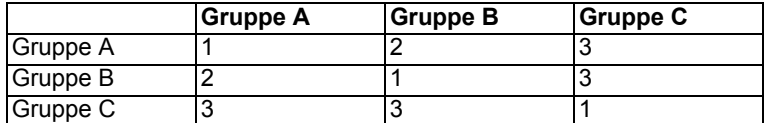

Tabelle: Leitungsverlegevorschriften in Abhängigkeit der Kombination von Leitungsgruppen

- 1) Leitungen können in gemeinsamen Bündeln oder Kabelkanälen verlegt werden.
- 2) Leitungen sind in getrennten Bündeln oder Kabelkanälen (ohne Mindestabstand) zu verlegen.
- 3) Leitungen sind innerhalb von Schränken in getrennten Bündeln oder Kabelkanälen und außerhalb von Schränken aber innerhalb von Gebäuden auf getrennten Kabelbahnen mit mindestens 10 cm Abstand zu verlegen.

#### <span id="page-32-4"></span>**14.2.4.1 Schirmung von Leitungen**

Das Schirmen ist eine Maßnahme zur Schwächung (Dämpfung) von magnetischen, elektrischen oder elektromagnetischen Störfeldern.

Störströme auf Kabelschirmen werden über die mit dem Gehäuse leitend verbundene Schirmschiene zur Erde abgeleitet. Damit diese Störströme nicht selbst zu einer Störquelle werden, ist eine impedanzarme Verbindung zum Schutzleiter besonders wichtig.

Verwenden Sie möglichst nur Leitungen mit Schirmgeflecht. Die Deckungsdichte des Schirmes sollte mehr als 80% betragen. Vermeiden Sie Leitungen mit Folienschirm, da die Folie durch Zug- und Druckbelastung bei der Befestigung sehr leicht beschädigt werden kann; die Folge ist eine Verminderung der Schirmwirkung.

In der Regel sollten Sie die Schirme von Leitungen immer beidseitig auflegen. Nur durch den beidseitigen Anschluss der Schirme erreichen Sie eine gute Störunterdrückung im höheren Frequenzbereich.

Nur im Ausnahmefall kann der Schirm auch einseitig aufgelegt werden. Dann erreichen Sie jedoch nur eine Dämpfung der niedrigeren Frequenzen. Eine einseitige Schirmanbindung kann günstiger sein, wenn,

- **•** die Verlegung einer Potentialausgleichsleitung nicht durchgeführt werden kann
- **•** Analogsignale (einige mV bzw. mA) übertragen werden
- **•** Folienschirme (statische Schirme) verwendet werden.

Benutzen Sie bei Datenleitungen für serielle Kopplungen immer metallische oder metallisierte Stecker. Befestigen Sie den Schirm der Datenleitung am Steckergehäuse.

Bei Potentialdifferenzen zwischen den Erdungspunkten kann über den beidseitig angeschlossenen Schirm ein Ausgleichsstrom fließen. Verlegen Sie in diesem Fall eine zusätzliche Potentialausgleichsleitung.

Beachten Sie bei der Schirmbehandlung bitte folgende Punkte:

- **•** Benutzen Sie zur Befestigung der Schirmgeflechte Kabelschellen aus Metall- Die Schellen müssen den Schirm großflächig umschließen und guten Kontakt ausüben.
- **•** Legen Sie den Schirm direkt nach Eintritt der Leitung in den Schrank auf eine Schirmschiene auf. Führen Sie den Schirm bis zur Baugruppe weiter; legen Sie ihn dort jedoch nicht erneut auf!

# <span id="page-34-0"></span>**15 Technische Daten**

## <span id="page-34-1"></span>**15.1 Gerätedaten**

In der nachfolgenden Tabelle finden Sie die technischen Daten der Baugruppe.

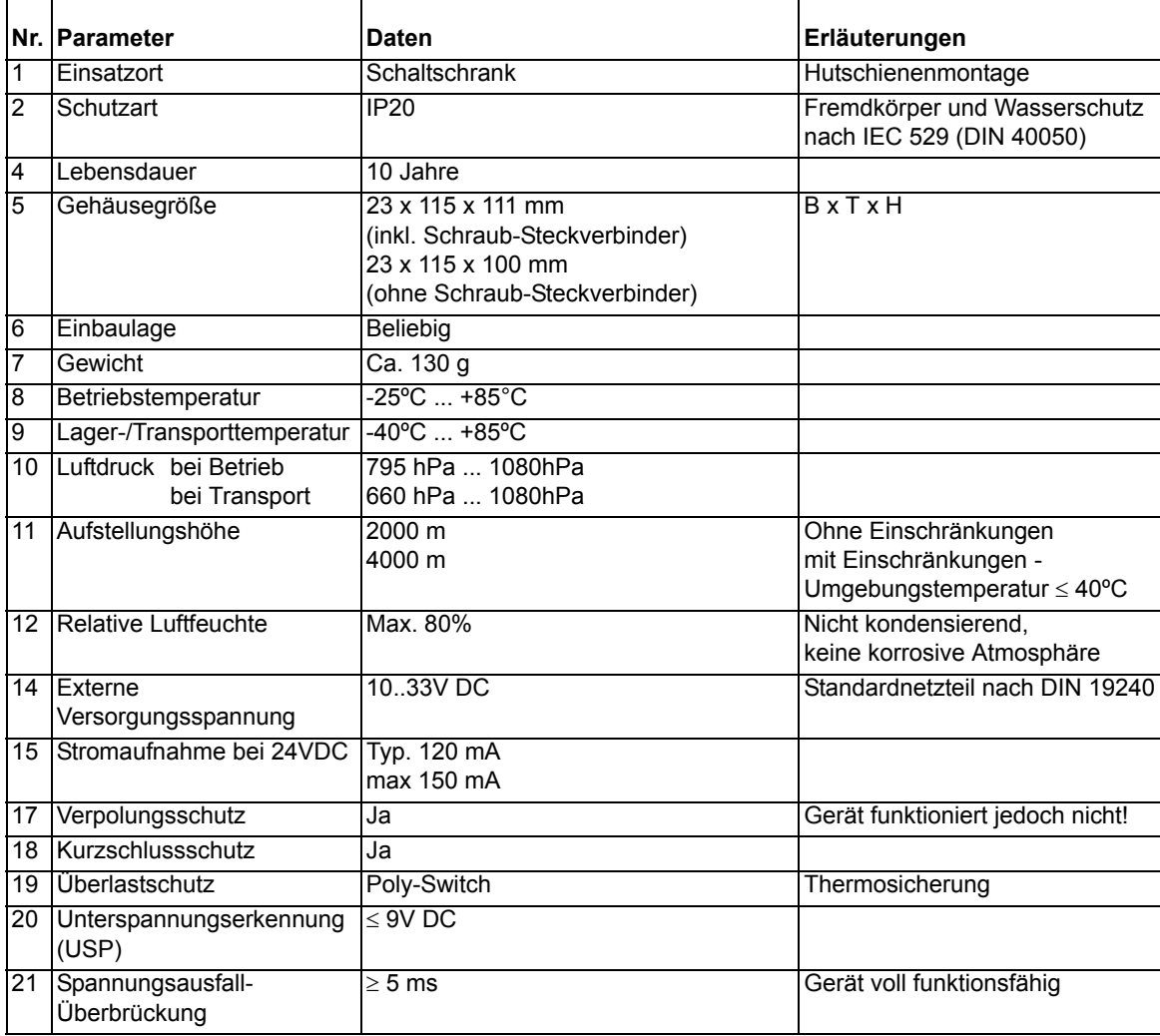

Tabelle: Technische Daten der Baugruppe

## <span id="page-35-0"></span>**15.1.1 Schnittstellendaten**

In der nachfolgenden Tabelle sind technische Daten der auf dem Gerät vorhandenen Schnittstellen aufgelistet. Die Daten sind den entsprechenden Normen entnommen.

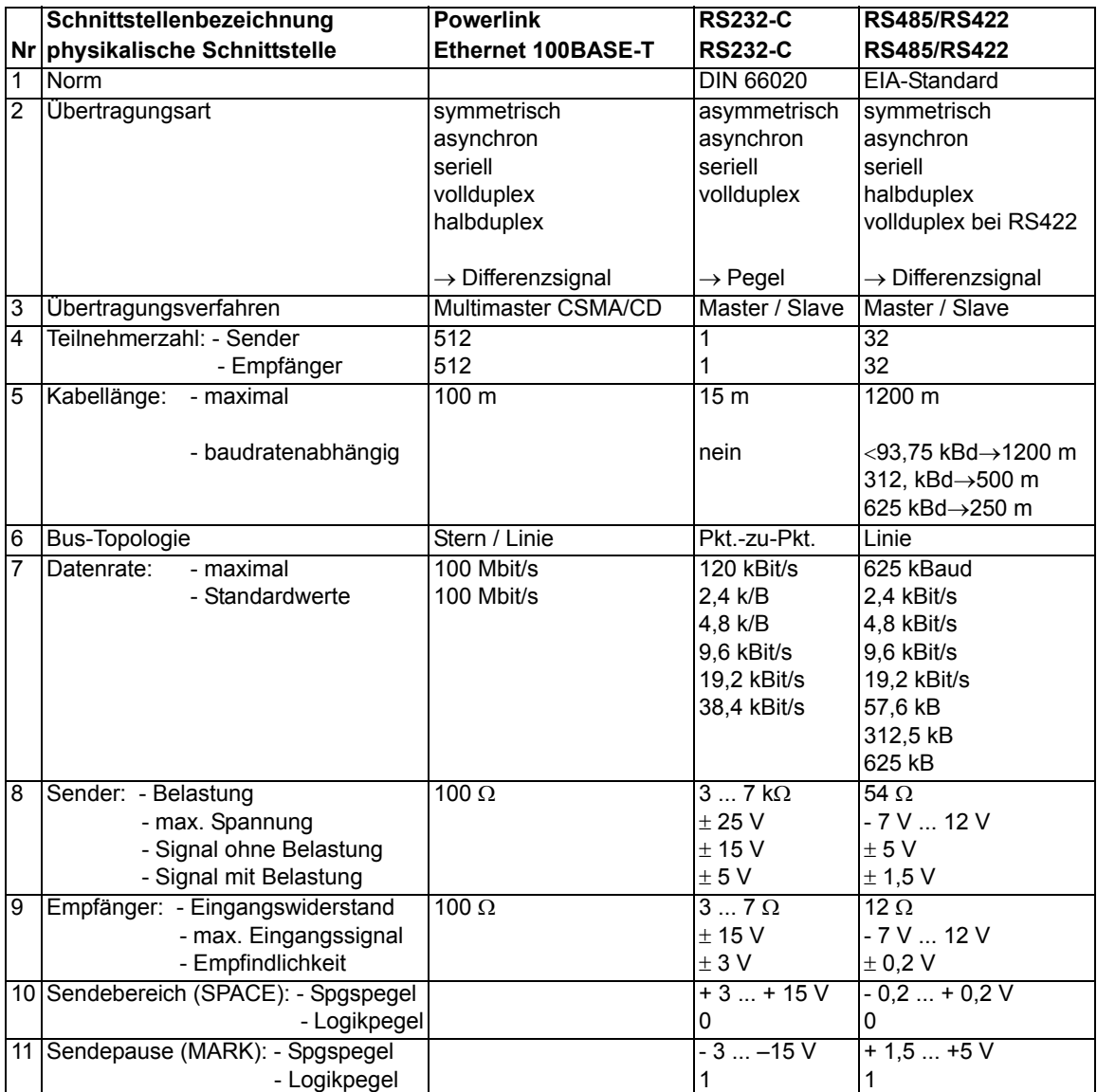

Tabelle: Technische Daten der an der Baugruppe vorhandenen Schnittstellen

## <span id="page-36-0"></span>**16 Inbetriebnahmeleitfaden**

## <span id="page-36-1"></span>**16.1 Beachte**

Die Inbetriebnahme des UNIGATE® darf nur von geschultem Personal unter Beachtung der Sicherheitsvorschriften durchgeführt werden.

## <span id="page-36-2"></span>**16.2 Komponenten**

Zur Inbetriebnahme des UNIGATE<sup>®</sup> benötigen Sie folgende Komponenten:

- **•** UNIGATE®
- **•** Verbindungskabel vom Gateway zum Prozess hin
- **•** Verbindungsstecker für den Powerlink-Anschluss an das Gateway
- **•** Ethernet-Kabel (Dieses Kabel ist in der Regel vorort verfügbar!)
- **•** 10..33 VDC-Spannungsversorgung (DIN 19240)
- **•** Typ- bzw. EDS-Datei und Betriebsanleitung (eine Muster-EDS-Datei sowie das Handbuch können separat bestellt oder kostenfrei aus dem Internet unter **www.deutschmann.de** bezogen werden).

## <span id="page-36-3"></span>**16.3 Montage**

Die Baugruppe UNIGATE® CL-PL hat die Schutzart IP20 und ist somit für den Schaltschrankeinsatz geeignet. Das Gerät ist für das Aufschnappen auf eine 35 mm Hutprofilschiene ausgelegt.

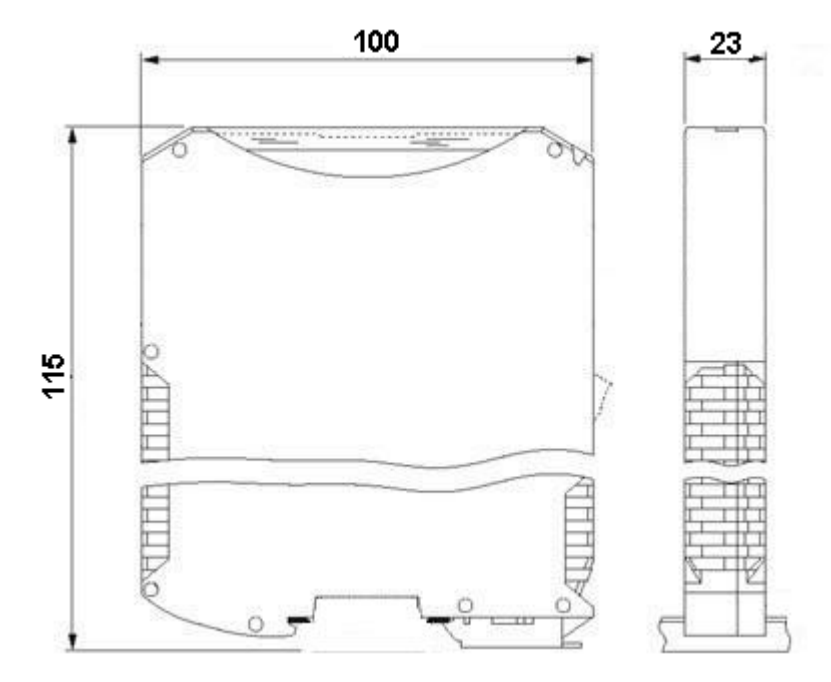

## <span id="page-36-4"></span>**16.4 Maßzeichnung UNIGATE® CL-Powerlink**

## <span id="page-36-5"></span>**16.5 Inbetriebnahme**

Um ein ordnungsgemäßes Arbeiten der Baugruppe zu gewährleisten, müssen Sie folgende Schritte bei der Inbetriebnahme unbedingt durchführen:

## <span id="page-37-0"></span>**16.6 Powerlink-Anschluss**

Verbinden Sie das Gerät mit dem Powerlink-Netzwerk an der Schnittstelle mit der Bezeichnung "Powerlink (Hub)".

## <span id="page-37-1"></span>**16.7 Anschluss des Prozessgerätes**

Zur Inbetriebnahme des Prozessgerätes lesen Sie bitte auch dessen Betriebsanleitung.

## <span id="page-37-2"></span>**16.8 Schirmanschluss**

Erden Sie die Hutschiene, auf der die Baugruppe aufgeschnappt wurde.

### <span id="page-37-3"></span>**16.9 Versorgungsspannung anschließen**

Schließen Sie bitte 10..33 V Gleichspannung an die dafür vorgesehenen Klemmen an.

## <span id="page-37-4"></span>**16.10 Projektierung**

Verwenden Sie zum Projektieren ein beliebiges Projektierungstool.

Falls die benötigte EDS-Datei nicht mit Ihrem Projektierungstool ausgeliefert wurde, kann eine Muster-Datei aus dem Internet (www.deutschmann.de) bezogen werden.

## <span id="page-38-0"></span>**17 Service**

Sollten einmal Fragen auftreten, die in diesem Handbuch nicht beschrieben sind, finden Sie im

**•** [FAQ/Wiki Bereich unserer Homepage www.deutschmann.de oder](http://www.deutschmann.de) [www.wiki.deutschmann.de](http://www.wiki.deutschmann.de) weiterführende Informationen.

Falls dennoch Fragen unbeantwortet bleiben sollten wenden Sie sich direkt an uns.

Bitte halten Sie für Ihren Anruf folgende Angaben bereit:

- **•** Gerätebezeichnung
- **•** Seriennummer (S/N)
- **•** Artikel-Nummer
- **•** Fehlernummer und Fehlerbeschreibung

Ihre Anfragen werden im Support Center aufgenommen und schnellstmöglich von unserem Support Team bearbeitet. (In der Regel innerhalb 1 Arbeitstag, selten länger als 3 Arbeitstage.)

Der technische Support ist erreichbar von Montag bis Donnerstag von 8.00 bis 12.00 und von 13.00 bis 16.00, Freitag von 8.00 bis 12.00 (MEZ).

Deutschmann Automation GmbH & Co. KG Carl-Zeiss-Straße 8 D-65520 Bad-Camberg

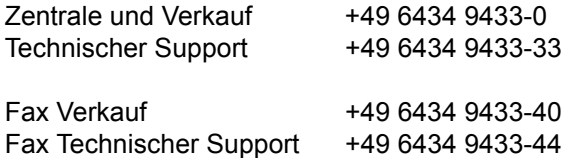

[Email Technischer Support support@deutschmann.de](mailto:hotline@deutschmann.de)

#### <span id="page-38-1"></span>**17.1 Einsendung eines Gerätes**

Bei der Einsendung eines Gerätes benötigen wir eine möglichst umfassende Fehlerbeschreibung. Insbesonders benötigen wir die nachfolgenden Angaben:

- **•** Welche Fehlernummer wurde angezeigt
- **•** Wie groß ist die Versorgungsspannung (±0,5V) mit angeschlossenem Gateway
- **•** Was waren die letzten Aktivitäten am Gerät (Programmierung, Fehler beim Einschalten, ...)

Je genauer Ihre Angaben und Fehlerbeschreibung, umso exakter können wir die möglichen Ursachen prüfen.

#### <span id="page-38-2"></span>**17.2 Download von PC-Software**

Von unserem Internet-Server können Sie kostenlos aktuelle Informationen und Software laden.

<http://www.deutschmann.de>

# <span id="page-39-0"></span>**18 Anhang**

## <span id="page-39-1"></span>**18.1 Erläuterung der Abkürzungen**

**Allgemein**

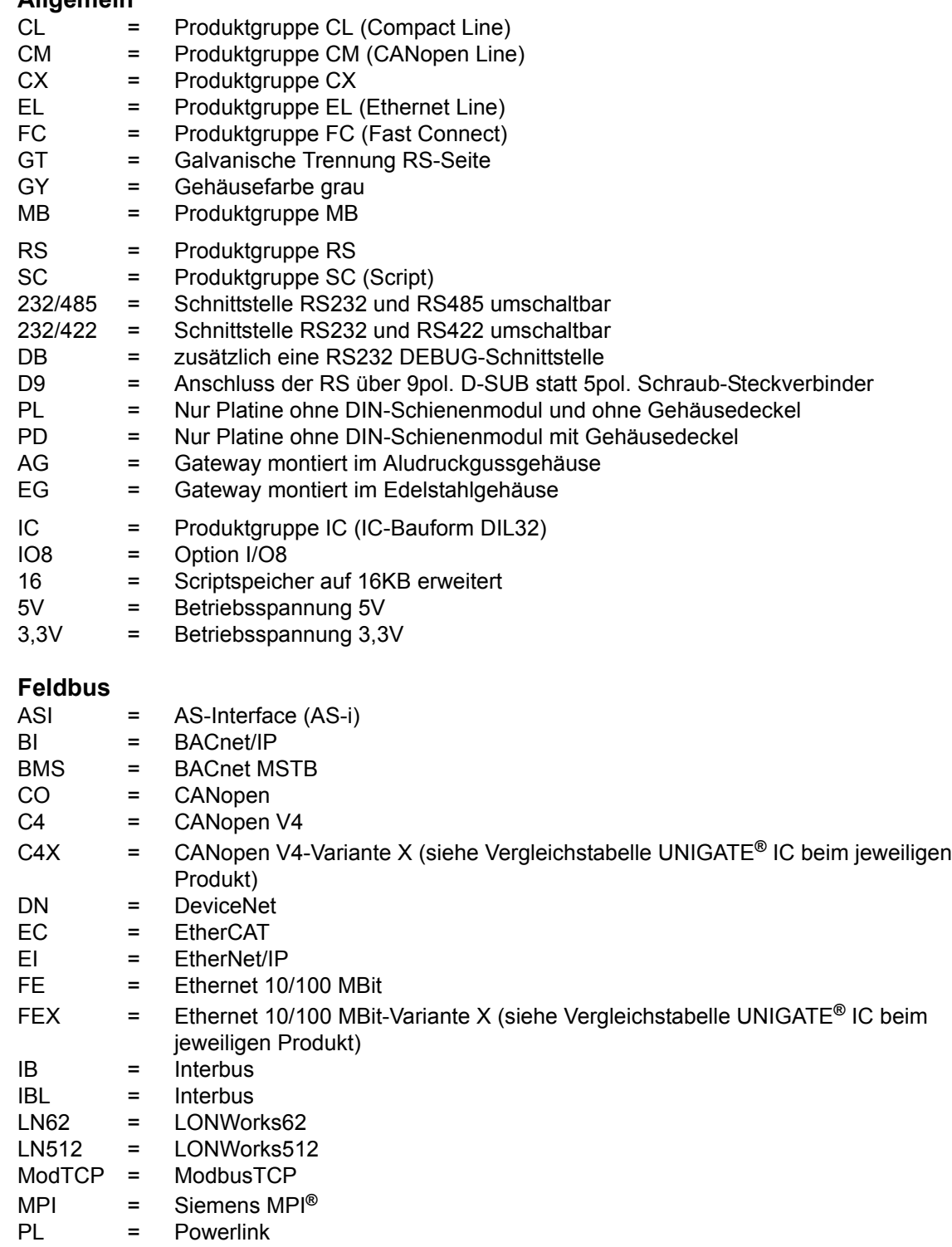

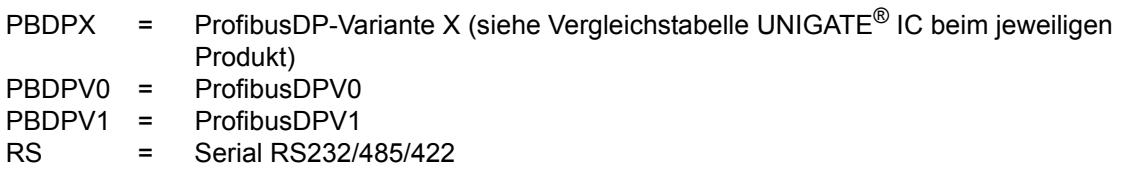

## <span id="page-40-0"></span>**18.2 Hexadezimal-Tabelle**

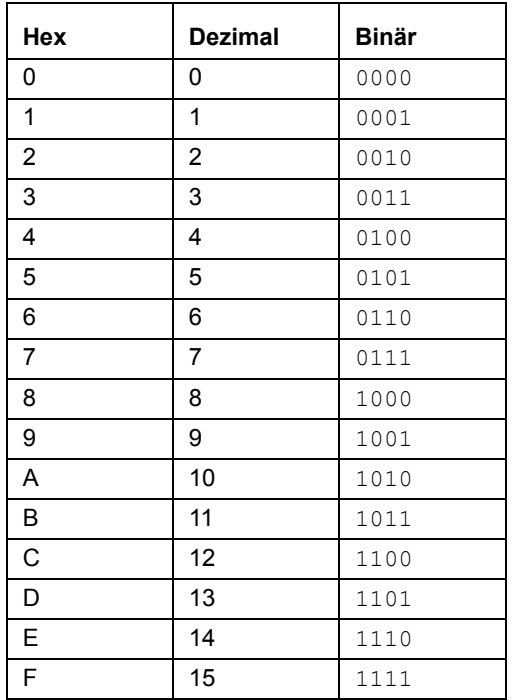